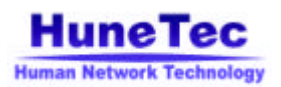

# **H200 Quick Start Guide**

## **Charging the Battery before first Use**

**Please charge H200 full before first use.** 

- **1. Plug your charger into a main socket.**
- **2. Insert the DC plug of the charger into the bottom of device. " " on DC plug must face up.**
- **3. Charging is complete when the LED on device is colored green.**
- **4. When the charging is complete, please unplug your device from its charger, grasp and pull the plug, not the power cord.**

## **Icons for Status and Main Menu Screen**

#### **1. Staus Icons**

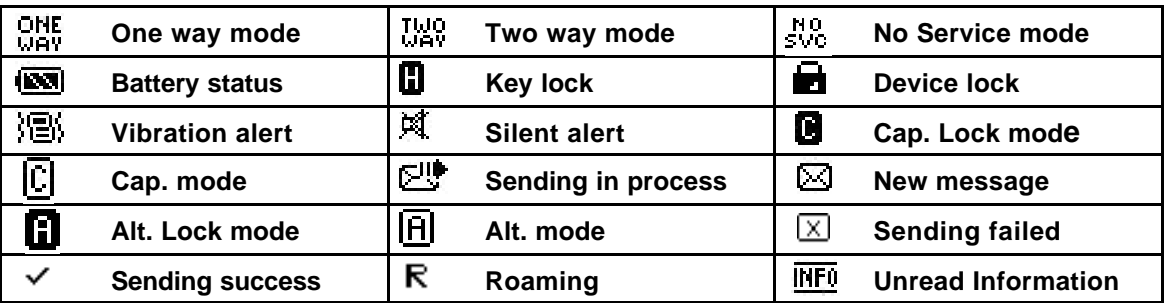

#### **2. Main Menu Icons**

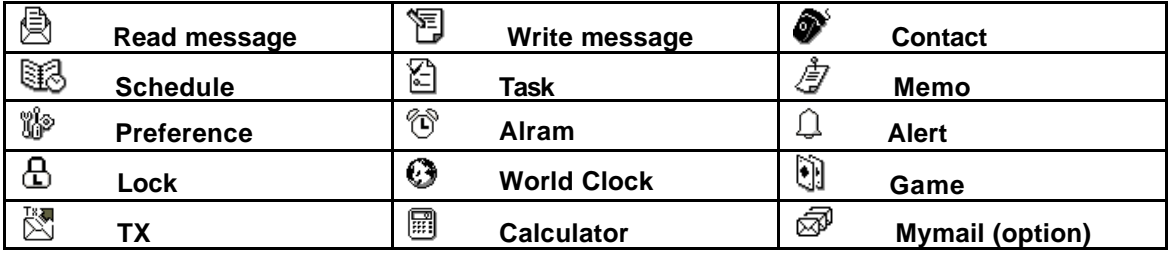

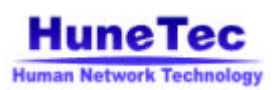

## **Control keys**

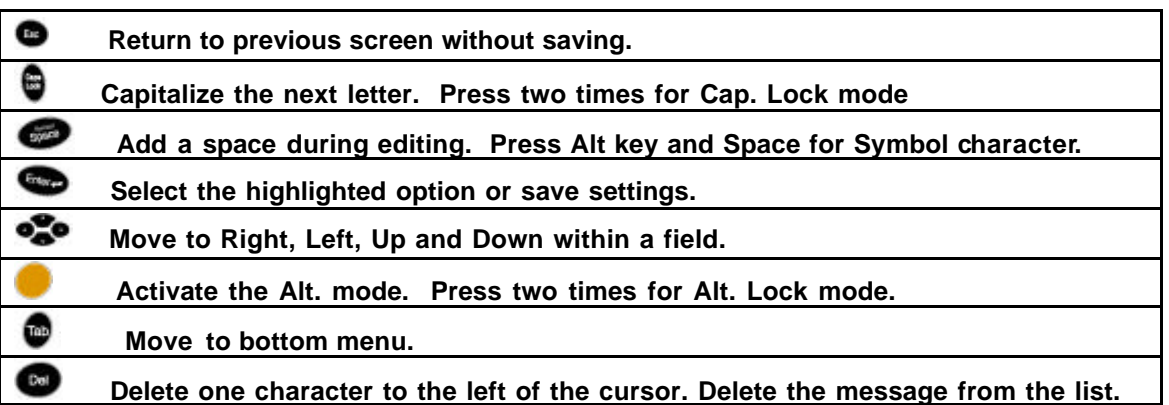

## **Setting H200**

**Select (Preference) in the main menu screen and set the necessary information in each field (Date & Time, Owner Information & Alerts setting etc.)** Use **the key to select the highlighted menu and/or to save and**  $\bullet$  **key to return to the previous menu.**

#### **1. Set Date & Time**

**Press Co** key when *(Preference***)** is highlighted in Main Menu Screen. Select "4.Setup" with Up/Down Key and press **example 20 key again** Select "4.Setup" with Up/Down Key and press **C when "1. Set Date & Time" is highlighted. Enter the current Time and Date,**  Time format and Date format and press  $\bullet$  key to save.

**2. Display Settings**

**Press Co key when**  $\frac{m}{2}$  **(Preference)** is highlighted in Main Menu Screen. Select "4.Setup" with Up/Down Key and press **the Video Key. Press Collect August** Key again **when "2. Display Settings" is highlighted. Adjust the contrast and select the**  Font size and the Pop-up box option with Left/Right key. Press **the and the Prop-up box option save.** 

#### **3. Owner Information**

**Press Co** key when  $\frac{m}{2}$  (Preference) is highlighted in Main Menu Screen. Select "4.Setup" with Up/Down key and press **the vertex of the Section Again** Select "4.Setup" with Up/Down key and press **the View Again when "3. Owner Information" is highlighted. Add your information and press Example 1** key to save.

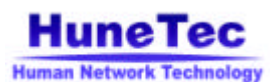

#### **4. Alert Setting**

**Press Co** key when  $\frac{m}{2}$  (Preference) is highlighted in Main Menu Screen. **Press Co** key when the "1. Alert Settings" is highlighted. Please select the **preferable alert type with Left / Right key. You can move the field with** 

Up/Down key. Space key can be used for Preview Alert. Press **the Video** key to **save after completing the settings.** 

#### **Read Menu Management**

**Select (Read) in the main menu screen. Read menu has the following 9 options.** 

- Read  $\longrightarrow$  1. InBox : Received messages **2. Information : Received information 3. Draft : Draft contents 4. Personal : Personal folder 5. Business : Business folder 6. Misc. : Misc. folder 7. Outbox : Messages on sending process 8. Sent : Sent messages 9. Delete : Delete the folder one time**
	- 1. **Read a message : Press <b>b** key when the message you want to read is **highlighted in Inbox List. When a new message arrives, please select " Yes" when a popup box is displayed. Then, Inbox View Screen will be opened.**
	- **2. Reply a message : Select the Reply in the bottom menu from the Inbox**  List Screen or Inbox View Screen. Select Custom Msg to compose the **reply or Canned message for automatic reply. After composing the custom Msg., select Send in the bottom menu and press key to send.**
	- **3. Forward a message : Select Forward in the bottom menu from the Inbox List Screen or Inbox View Screen. And follow the Writing process.**
	- **4. Move a message : Select Move in the bottom menu from the Inbox List Screen or Inbox View Screen. Select the category you want in the popup screen and press to move the message to selected category.**
	- **5. Delete a message : Select Delete in the bottom menu from the Inbox List**  Screen or Inbox View Screen and press **the above the example in Screen and Press 3 message.**

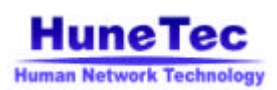

## **Write Management (Send a message)**

**Select (Write) in the main menu screen and you can compose the message and send the messages to the addressers.** 

- **1. Select the Address in the address list or add [One Time Address] or [New Address]. You can enter the alphabet of the name to search for the address directly. " "mark will be displayed in front of selected address.**
- **2.** Move to Compose in the bottom menu using **C** key and press  $\bullet$  key.
- **3. Compose the message and select Send in the bottom menu using**  $\bullet$  **key and press key to send a message to address.**

## **Contact Management (Address book)**

**Select (Contact) in the main menu screen and you can manage the address book here.** 

- **1. Add New Contact :** 
	- Select **AddNew** in the bottom menu using **C** key and press  $\bullet$  key.
	- **Add the new contact and select Save in the bottom menu and press key.** When popup box displays, select the category for the

address and press **sey**.

#### **2. Edit Contact :**

- **Select the address you want to edit using Up/Down key in the address List.**
- Select **Edit** in the bottom menu using **C** key and press  $\bullet$  key.
- **Edit the contact as you want and select Save in the bottom menu and press key to save.**
- **3. Select Contact List :** 
	- Select Categ's in the bottom menu using  $\bullet$  key and press  $\bullet$  key.
	- **Select the Category (All/Personal/Business/General) you want and**  press **b** key.
- **4. Delete Contact :** 
	- **Select the address you want to delete using Up/Down key in the Address List.**
	- Select **Delete** in the bottom menu using **C** key and press **b** key in **order to delete the highlighted contact from the list.**

## **If you need more information**

**Please read the H200 User Manual on the CD ROM for more information.**